## **Install VisualVM with OpenJDK**

- 1. Download visualvm from: <https://visualvm.github.io/download.html>
- 2. Download Open JDK: <https://jdk.java.net/>
- 3. Unzip OpenJDKinstaller and pasted it on a prefer location i.e.:

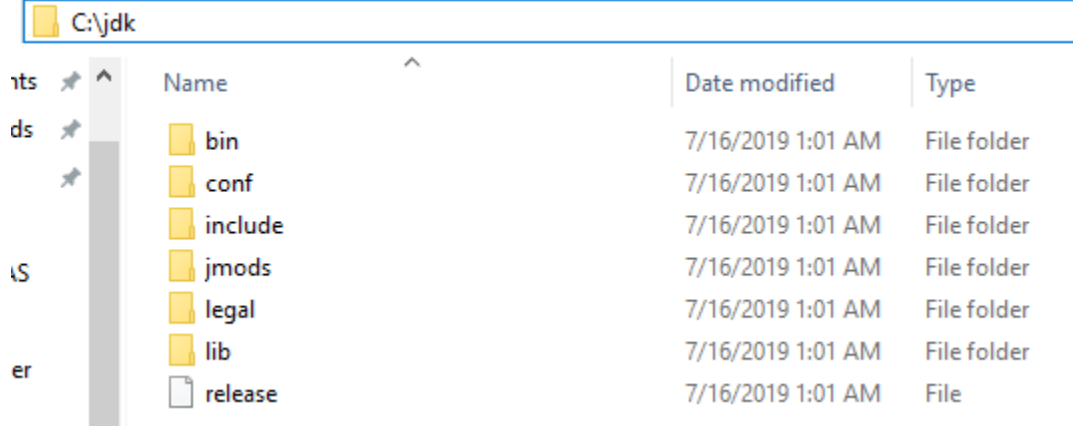

4. Add Java variable to environment variables:

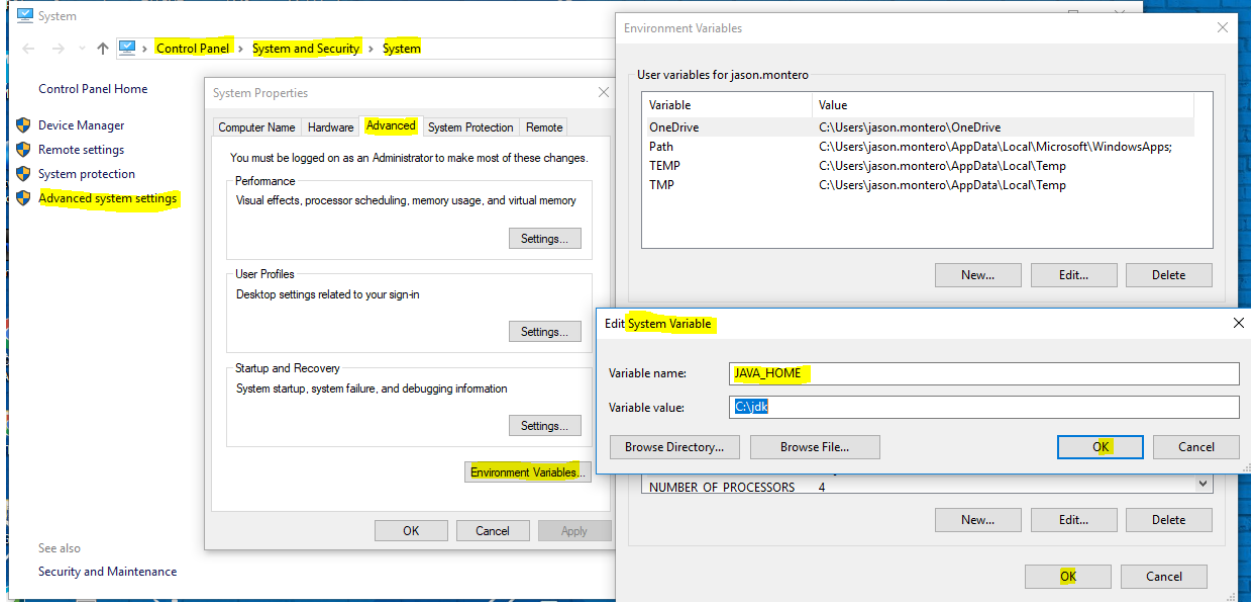

5. Then add the OpenJDK path to Path variables on the "Environment variables", in order to make java available on the command line:

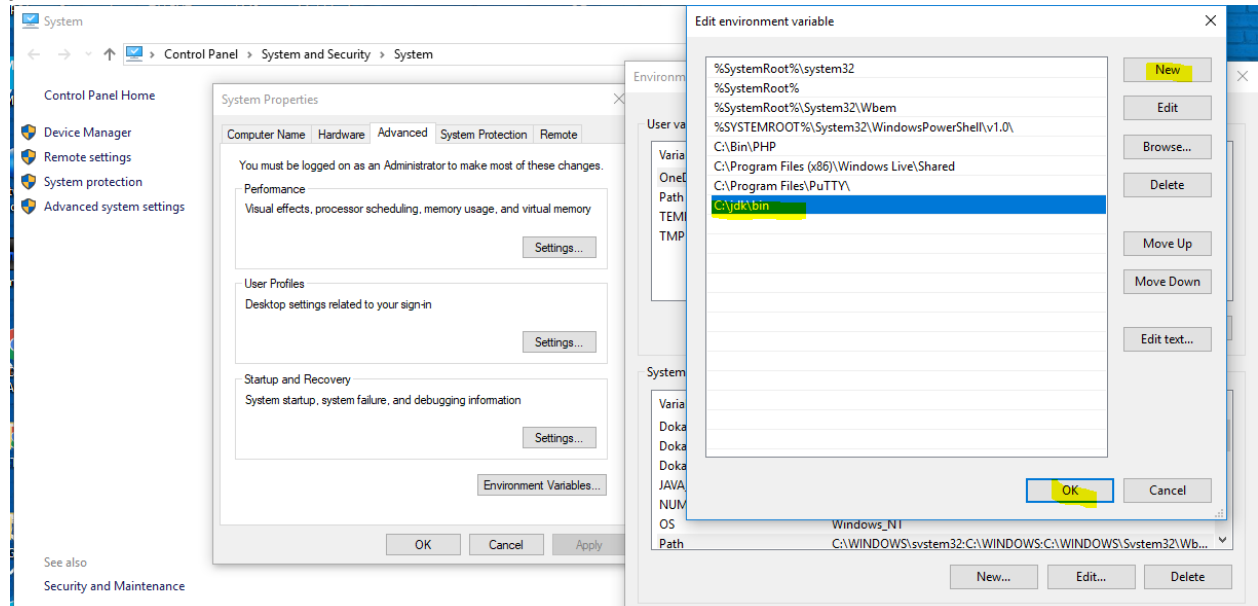

6. Confirm that OpenJDK was installed correctly by running the following command "Java version":

C:\WINDOWS\system32\cmd.exe

```
Microsoft Windows [Version 10.0.15063]
(c) 2017 Microsoft Corporation. All rights reserved.
C:\Users\jason.montero>java -version
openjdk version "12.0.2" 2019-07-16
OpenJDK Runtime Environment (build 12.0.2+10)
OpenJDK 64-Bit Server VM (build 12.0.2+10, mixed mode, sharing)
::\Users\jason.montero>
```
7. Unzip visualvm to any location you like:

This PC > Downloads > visualvm\_143 > visualvm\_143  $\lambda$ Name Date modified Size Type  $\frac{1}{2}$  bin 8/29/2019 10:13 AM File folder etc 5/30/2019 2:29 PM **File folder** platform 5/15/2019 12:53 PM File folder profiler 5/15/2019 1:44 PM **File folder** visualvm 5/30/2019 2:29 PM File folder LICENSE.txt 5/17/2019 12:20 PM Text Document **19 KB**  8. Open visualvm location on the command prompt:

C:\WINDOWS\system32\cmd.exe

Microsoft Windows [Version 10.0.15063] (c) 2017 Microsoft Corporation. All rights reserved.

C:\Users\jason.montero>cd C:\Users\jason.montero\Downloads\visualvm 143\visualvm 143\bin

:\Users\jason.montero\Downloads\visualvm 143\visualvm 143\bin>

- 9. Start Visualvm from command prompt **visualvm.exe --jdkhome "C:\jdk"** : :\Users\jason.montero\Downloads\visualvm\_143\visualvm\_143\bin>visualvm.exe --jdkhome "C:\jdk
- 10. Then Visualvm will start correctly.

## **Connect Visualvm to an UCMDB Probe**

- 1. Go to Probe bin folder "C:\UCMDB\DataFlowProbe\bin".
- 2. Edit the file named "WrapperGateway.conf".
- 3. Add the following line:

# Visualvm configuration

wrapper.java.additional.65=-Dcom.sun.management.jmxremote.port=29898

```
- \vert \vert \vert\mathbf x\BoxWrapperGateway.conf - Notepad
File Edit Format View Help
# Monitor exceptions
# the jvm is restarted in case of 'java.lang.OutOfMemoryError: Metaspace'
exception
wrapper.filter.trigger.1=java.lang.OutOfMemoryError: Metaspace
wrapper.filter.action.1=RESTART
# Run script to automatically upgrade probe if needed:
wrapper.event.jvm prelaunch.command.argv.1="%GW UPGRADE SCRIPT%"
wrapper.event.jvm_prelaunch.command.argv.1.stripquotes=TRUE
wrapper.event.jvm_prelaunch.command.block=TRUE
wrapper.event.jvm_prelaunch.command.block.timeout=30
# JVM exit handlers
# This is either Ctrl-C or other System.exit(0)
wrapper.on_exit.0=SHUTDOWN
# Any other exit we want to restart the probe
wrapper.on_exit.default=RESTART
#include %BASE DIR%/conf/WrapperGatewayCustom.conf
                                                                       \equiv# Visualvm configuration
wrapper.java.additional.65=-Dcom.sun.management.jmxremote.port=29898
```
- 4. Then restart the UCMDB Probe service.
- 5. Next open Visualvm tool and choose file>add JMX connection.

6. On connection add the host ip of the probe server, the port that we added on the wrapperGateway.conf file and the Probe JMX user and password:

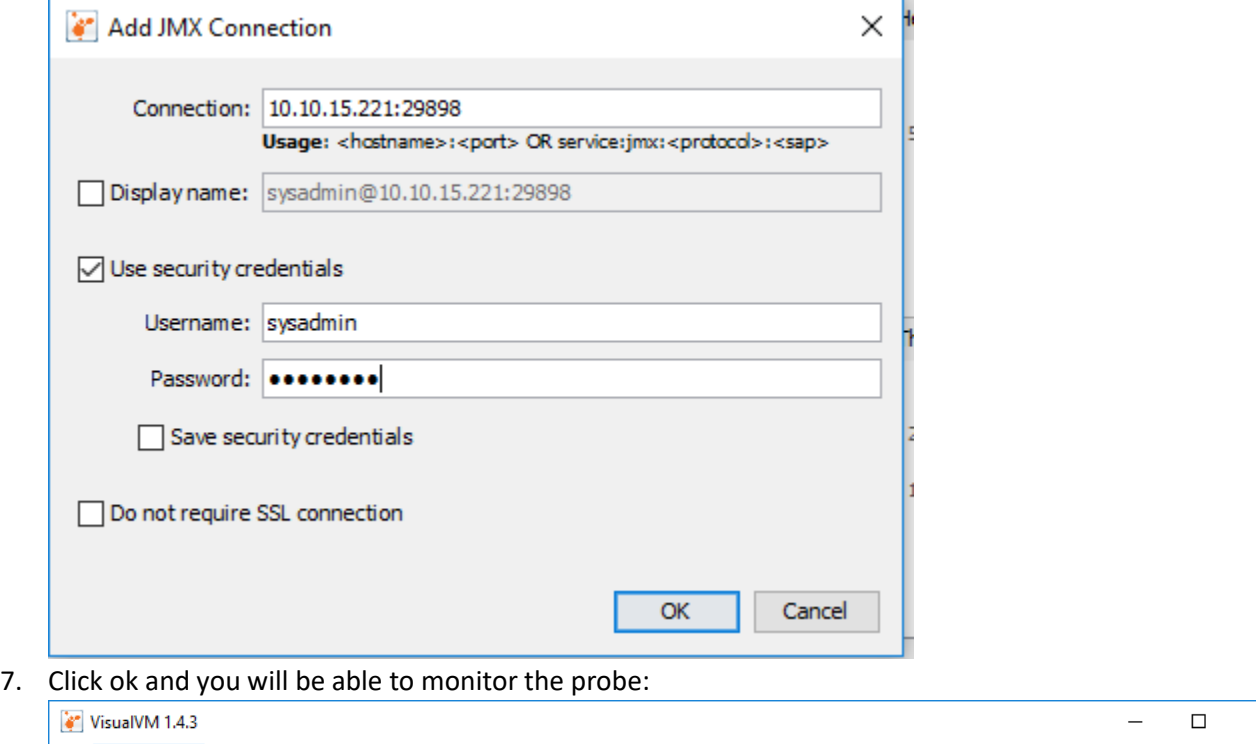

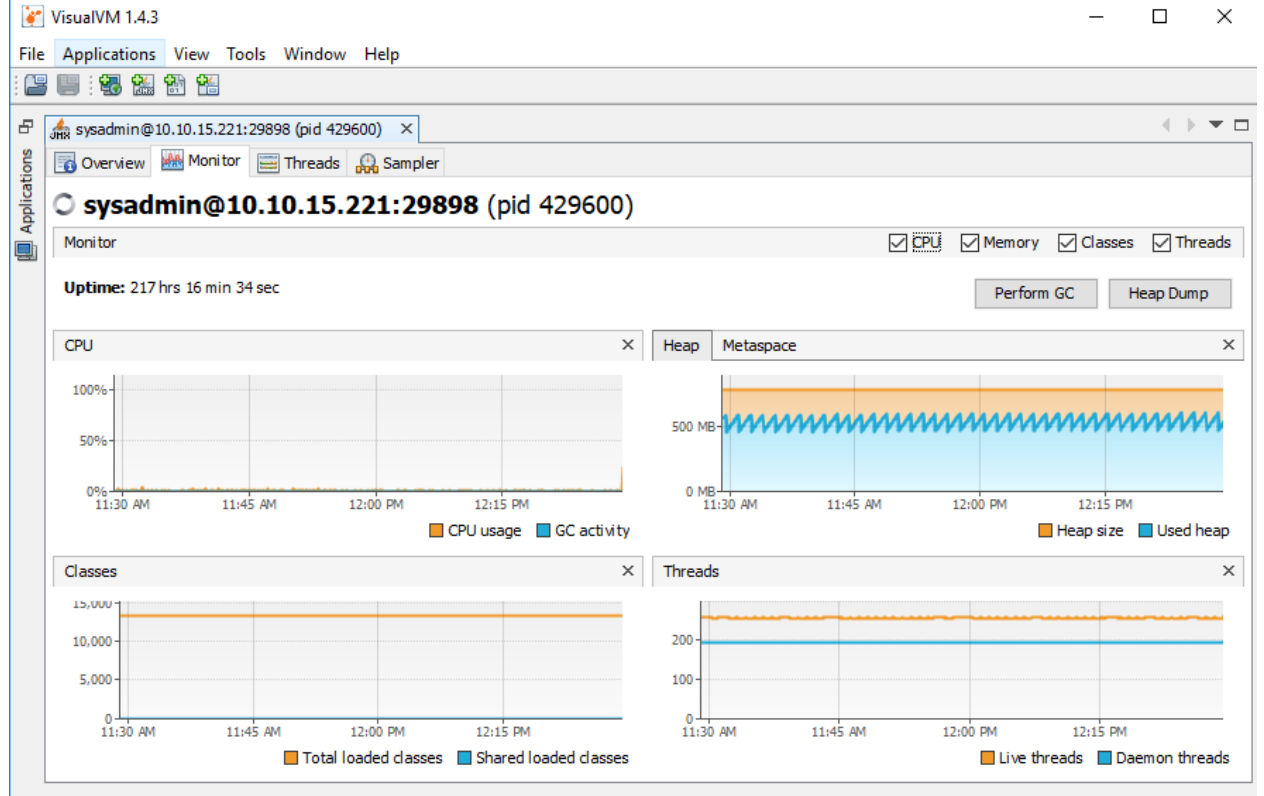

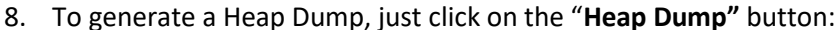

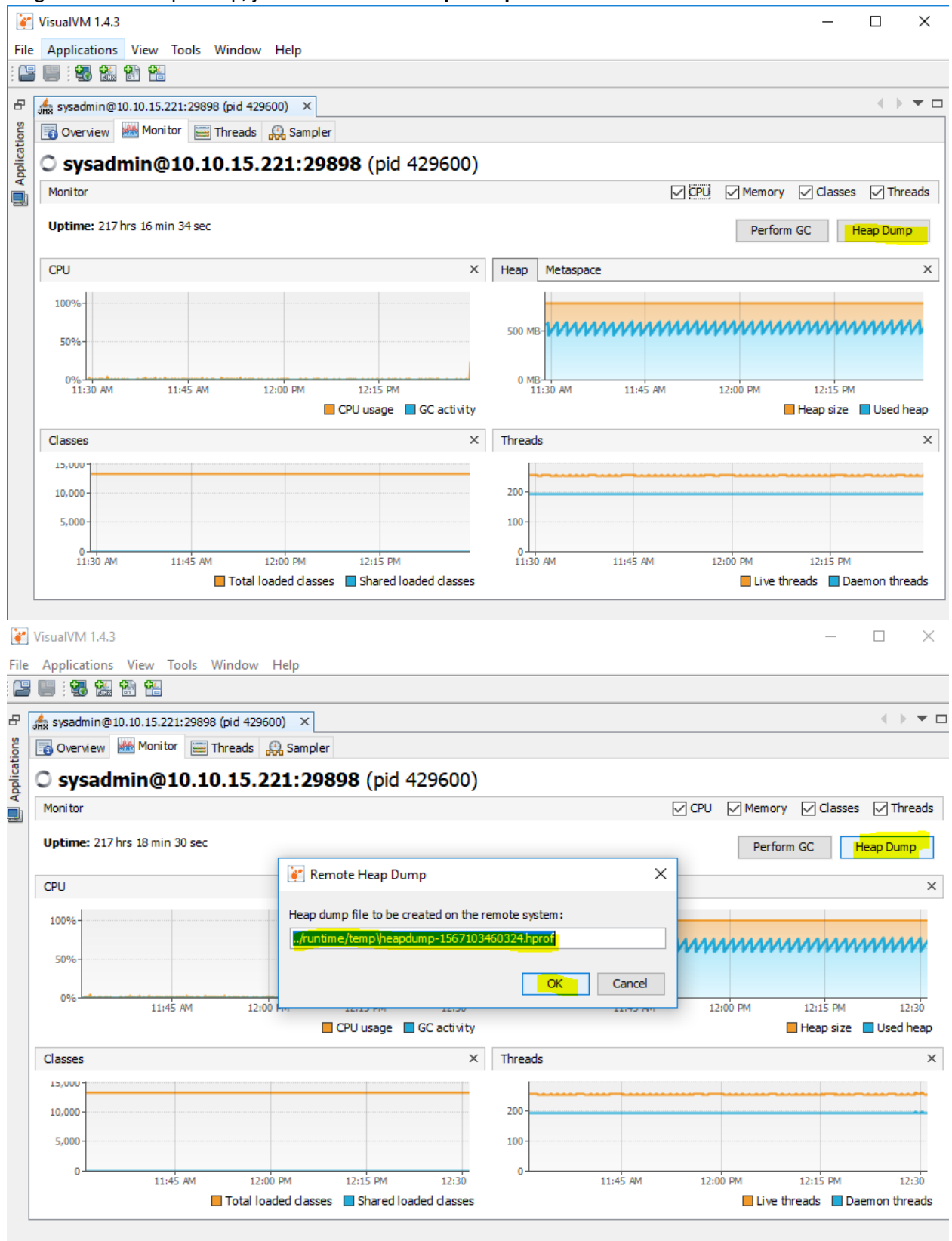